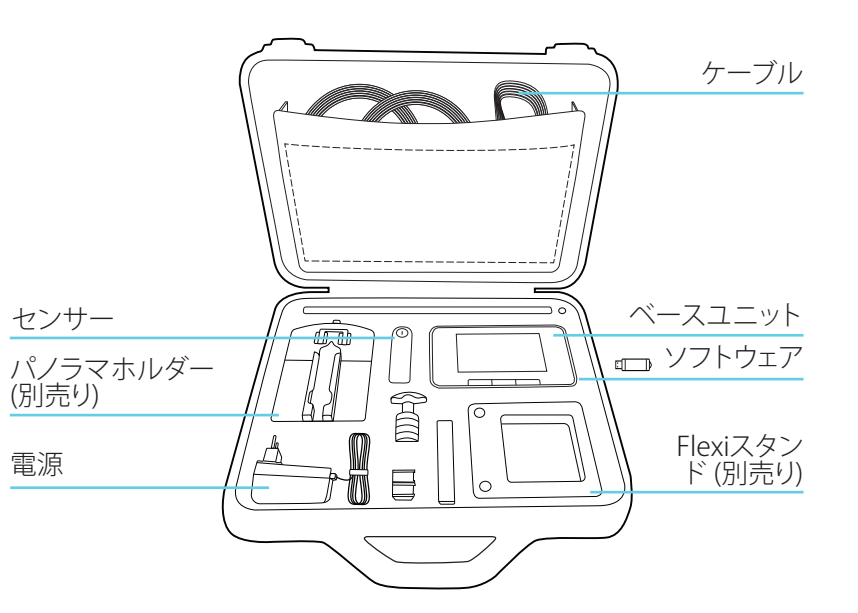

注記!お求めになった機種によって内容が異なる場合があります。

詳細

## クイックガイド

ベースユニット、センサーおよびアクセサリ ベースユニット内に詳細指示が記載されています。メニューボタン を押し、[ヘルプ] を選択します。

#### X2 VIEW

X2 View ヘルプには、プログラムの [ヘルプ] メニューから、または F1 を押してアクセスできます。

#### 較正日

ベースユニットのセットアップ画面にある、接続されたセンサーの 「i」アイコンを押すと、校正日が得られます。

#### 測定の詳細

1 つのパラメータを表示し、そのパラメータの測定詳細を読む場合は、 右にスワイプします。X2の全仕様については、http://www.raysafe.com をご覧ください。

### 技術サポート

ご質問がございましたら、弊社サポートデスクまでお気軽にご連絡 ください。連絡先情報については、http://www.raysafe.com をご覧 ください。

© 2018.01 Unfors RaySafe 5001111-1.00

# RaySafe X2 Solo

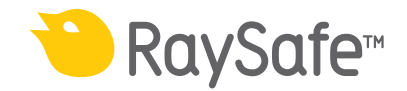

始めに

注: ベースユニットの言語を変更するには、ホーム画面 (セットアップ画面) で右にスワイプし、 X2 Base Unit を押して言語を選択します。

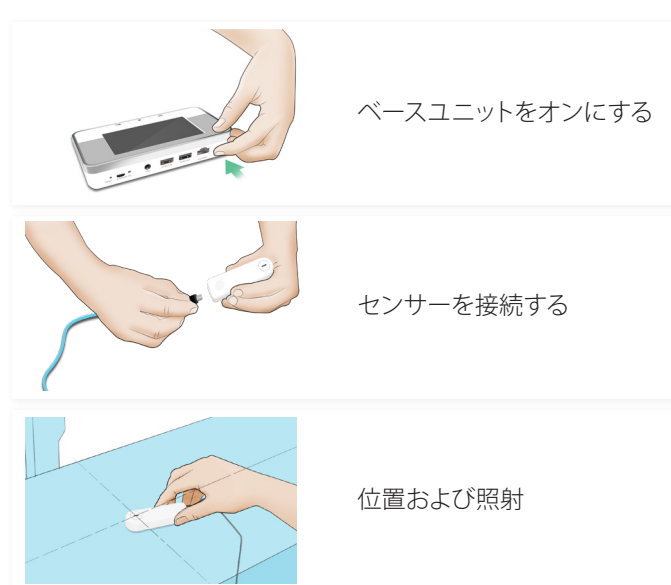

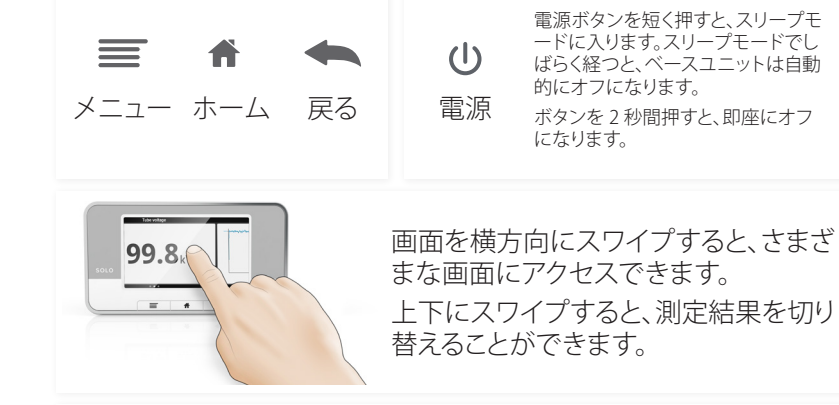

ベースユニットの操作

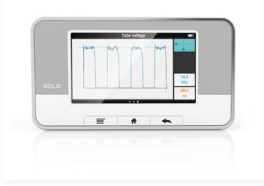

パラメータをタップすると、拡大表示さ れます。右にスワイプすると、測定の詳細 と共にパラメータ情報が表示され、左に スワイプすると、(利用できる場合)現在 のパラメータの波形が表示されます。

電源ボタンを短く押すと、スリープモ ードに入ります。スリープモードでし ばらく経つと、ベースユニットは自動

ボタンを 2 秒間押すと、即座にオフ

的にオフになります。

になります。

RAYSAFE X2 VIEW

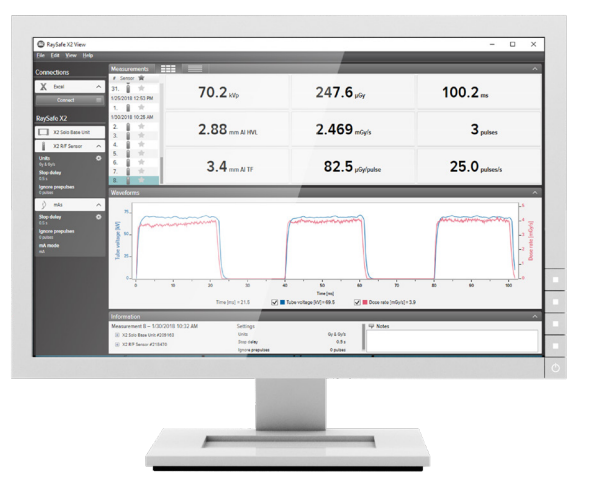

X2 View が実行されているコンピュータに接続すると、以下を実行で きます。

• 保存された測定のインボート • ソフトウェアアップデートを入手する • 波形の分析 • Excel® へのエクスポート